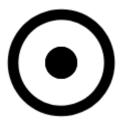

## **Location Selector**

Location Selector is a very important part of Locus Map. Over 20 activities link to it to define locations of points, map centers, search spots and so on. It is always triggered in a particular situation by button.

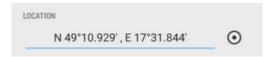

The button usually follows a **field with coordinates** of a particular point (POI, trackpoint, etc.). The field can be empty or pre-filled depending on the situation.

- tapping it opens coordinates edit dialog
- long-tapping copies coordinates to the device clipboard

## **Coordinates Edit Dialog**

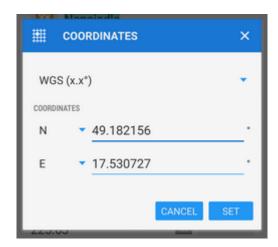

This dialog is useful when you know exact coordinates or if you need to convert coordinates from one system to another.

- select coordinate system (e.g. WGS x°x.x' for geocaching)
- enter coordinates

# When converting select source coordinate system, enter coordinates and select output system, Locus Map re-calculates coordinates.

Locus Map supports a wide range of the World coordinate systems:

- WGS the most common system basic latitude/longitude in three used formats
- MGRS Military Grid Reference System, Wiki >>
- Maidenhead locator system used by amateur radio operators, Wiki >>
- UTM Universal Transverse Mercator, Wiki >>
- S-JTSK Czech network of geodetic points, see Wiki (CZ) >>
- OS Irish Grid Irish grid reference system, Wiki >>
- Israeli CS Grid obsolete projected CRS suitable for use in Israel, see more >>
- Israeli TM Grid new coordinate system of Israel, Wiki >>
- Dutch Grid (RD) Dutch national grid, so called Amersfoort RD >>
- NZGD2000 New Zealand Transverse Mercator, see more >>
- CH1903/LV03 Swiss grid, Wiki >>
- OSGB 1936 Ordnance Survey National Grid, Wiki >>

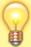

For more advanced users, who want to use Locus also for some specific tasks, like surveyors and others, Locus allows to use **custom coordinate systems** for coordinate transformations.

## **Location Selector Dialog**

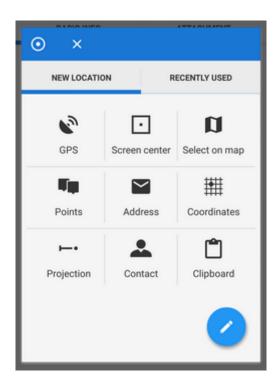

- new location tab contains grid of methods defining new location
- recently used tab contains list of recently used locations

#### **New location tab**

- **GPS** uses current GPS location. Requires correct GPS fix.
- **Select on map** switches a new map screen where there is possible either to tap the position directly on map (1: tap > Tap to select) or, more precisely, aim the screen center cursor (2) at the position and confirm by the hookbutton (3).

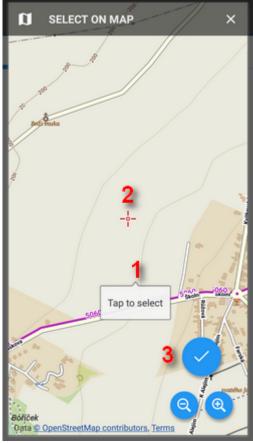

- Points uses location of a particular point from your storage select it from Data manager Points tab
- Screen center selects current position of the Map screen center crosshair
- Coordinates switches the Coordinates Edit Dialog to enter exact coordinates
- Address starts the Address search.
- Projection defines start point, distance and azimuth of the projected point to locate
- **Contact** selects a contact from your device with address and locates on it. Add-on Contacts must be installed.
- **Clipboard** locates on the position stored in your device's clipboard (coordinates, address...)

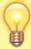

**The grid can be modified** - icons can be long-tapped and dragged to change position or removed, a new customized location point can be added, see **Location Selector Setup** below.

#### **Recently used tab**

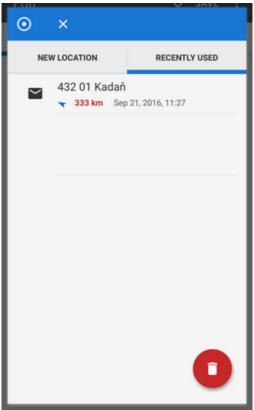

Tab contains last used or selected locations. The points are listed according to time of use, the newest is at the top.

The red "garbage can" button erases the list.

## **Location Selector Setup**

Location Selector can be customized according to your needs.

### Adding, removing, sorting location methods

• to change order of the location methods, long-tap and drag its icons as you like

2024/04/20 03:20 5/8 Location Selector

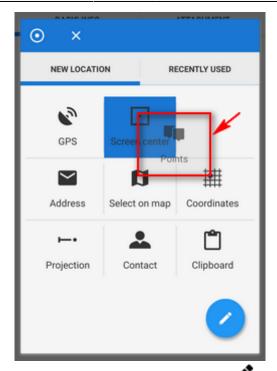

• to add and remove items from the grid, tap the setup button

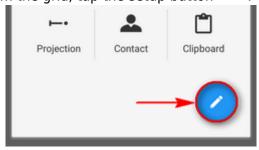

Source of the location dialog appears with a list of available location methods. Check/uncheck them to set the grid as you need:

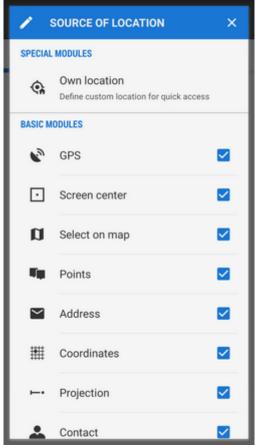

• to remove a method from the grid, long-tap its icon, release and tap *Remove*:

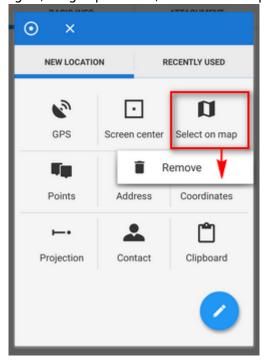

#### **Own location**

Select *Own location* from the Source of the location dialog. This way it is possible to define a new button in the grid for comfortable and fast custom location:

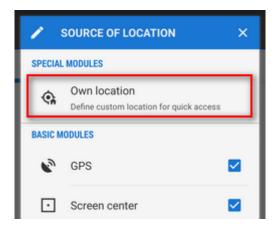

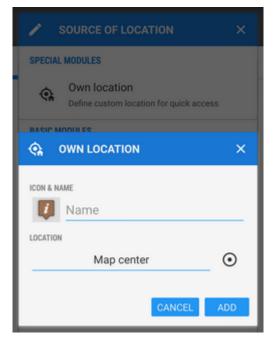

- Icon&name select icon and name of your custom method
- Location select method or a point of your customized location
- tap OK, a new button appears in the grid.

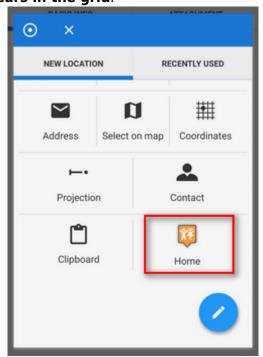

To remove it, long-tap it and select Remove.

From:

https://docs.locusmap.eu/ - Locus Map Classic - knowledge base

Permanent link:

https://docs.locusmap.eu/doku.php?id=manual:user\_guide:tools:location

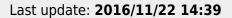

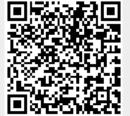